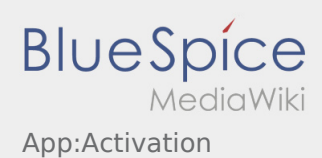

# Inhaltsverzeichnis

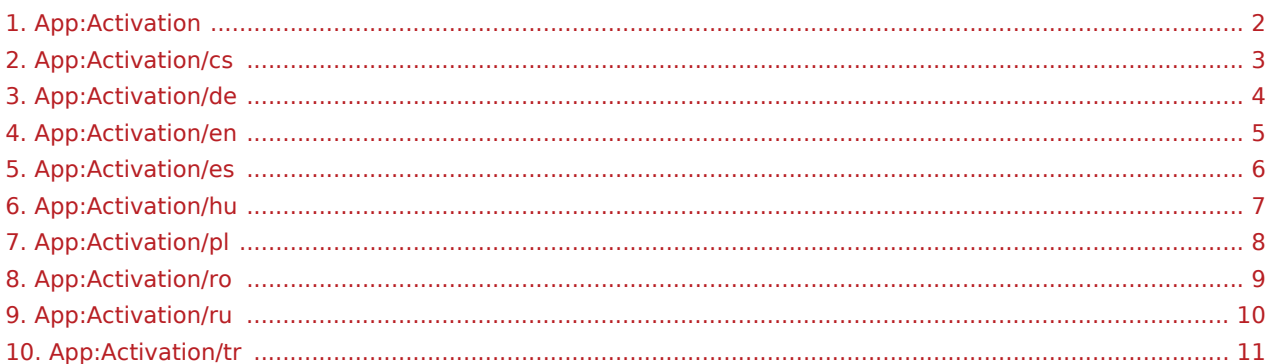

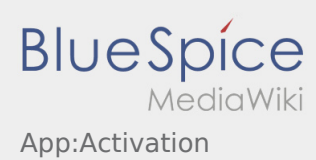

### <span id="page-1-0"></span>Die Seite -Activation- muss übersetzt werden

Wählen Sie ihre Sprache:

[Deutsch](#page-3-0) [Englisch](#page-4-0) [Ungarisch](#page-6-0) [Rumänisch](#page-8-0) [Polnisch](#page-7-0) **[Tschechisch](#page-2-0)** [Russisch](#page-9-0) [Türkisch](#page-10-0) [Spanisch](#page-5-0)

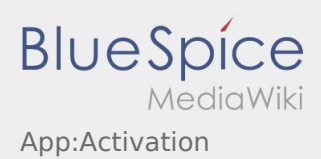

#### <span id="page-2-0"></span>Nastavit heslo

Vyberte si své vlastní heslo.

Vaše heslo musí obsahovat minimálně 8 znaků. Vaše heslo nesmí obsahovat Vaše přihlašovací jméno. **Nezapomeňte své úplné přístupové údaje.**

<sup>•</sup> Zadejte toto heslo dvakrát, potvrďte zásady ochrany osobních údajů a klikněte na tlačítko  $\sqrt{2}$ .

Pokud zadaná hesla nejsou shodná, aktivaci nebude možno dokončit a budete muset celý postup opakovat znovu.

- Vaše heslo bylo uloženo a Váš účet byl aktivován.
- Před začátkem jízdy se musíte nejdříve přihlásit do aplikace **inTime** DriverApp.

Zařízení je dokončeno a připraveno k použití. Veškerá Vaše data k zásilkám obdržíte výhradně prostřednictvím **inTime** DriverApp.

Pokud potřebujete jakkoliv pomoci, využijte [Online nápověda](https://driverappwiki.intime.de/DriverApp/index.php/Hauptseite/cs) , nebo se hlaste pomocí **inTime**.

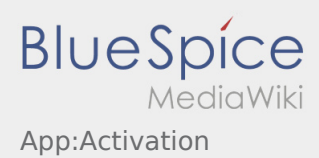

#### <span id="page-3-0"></span>Passworterstellung

Wählen Sie ein eigenes Passwort.

Ihr Passwort muss mindestens 8 Zeichen enthalten. Ihr Passwort darf Ihren Benutzernamen nicht enthalten. **Merken Sie sich Ihre kompletten Zugangsdaten.**

Geben Sie dieses Passwort zweimal ein, bestätigen Sie die Datenschutzbestimmungen und klicken Sie auf /

Wenn die eingegeben Passwörter nicht übereinstimmen, findet die Aktivierung nicht statt und Sie müssen es erneut versuchen.

- Ihr Passwort wurde gespeichert und Ihr Account aktiviert.
- Bitte loggen Sie sich zukünftig vor der Transportdurchführung in der **inTime** DriverApp ein.

Die Einrichtung ist abgeschlossen und Sie erhalten künftig Ihre Aufträge ausschließlich über die **inTime** DriverApp.

Sofern Sie Hilfe benötigen, nutzen Sie unsere [Online-Hilfe](https://driverappwiki.intime.de/DriverApp/index.php/Hauptseite/de) oder melden Sie sich bei **inTime**.

#### **Nützliche Hinweise**

**Account erstellen** .

- [Was mache ich bei Problemen bei der Anmeldung?](https://driverappwiki.intime.de/DriverApp/index.php/FAQ:Was_mache_ich_bei_Problemen_bei_der_Anmeldung%3F/de)
- [Wie erhalte ich die Zugangsdaten für die App?](https://driverappwiki.intime.de/DriverApp/index.php/FAQ:Wie_erhalte_ich_die_Zugangsdaten_f%C3%BCr_die_App%3F/de)

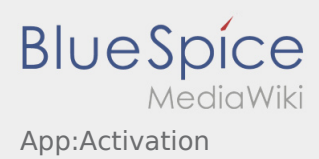

#### <span id="page-4-0"></span>Creating a password

• Choose your own pasword.

Your password has to be at least 8 characters. Your password must not include your username. **Remember your password and username.**

**•** Insert your password twice, confirm the privacy policy and klick on  $\frac{1}{2}$ 

If the insert password do not match, your account cannot be activated and you have to try it again.

- Your password is saved and your account is activated.
- From now on, please log in to the **inTime** DriverApp before carrying out a transport.

Your account is finally created. From now on you will receive all orders only via the **inTime** DriverApp.

If you need any help use the [online manual](https://driverappwiki.intime.de/DriverApp/index.php/Hauptseite/en) or call **inTime**.

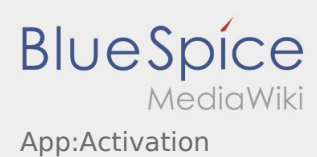

### <span id="page-5-0"></span>Crea su propia contraseña para la DriverApp

Para activar la cuenta, usted está en el siguiente estado:

- ✔ DriverApp está instalada
- ✔ La cuenta no se ha creado (no SMS)
- ✖ No se ha establecido la contraseña todavía
- ✖ No se ha activado la cuenta todavía

#### **Próximos pasos**

.

Elija su propia contraseña.

Su contraseña debe tener al menos 8 caracteres. Su contraseña no debe contener su nombre de usuario. **Recuerde sus datos de acceso completos.**

Introduzca esta contraseña dos veces, confirme la declaración de privacidad y haga clic en **Inicio sesión**

Si las contraseñas introducidas no coinciden, la activación no tendrá lugar y necesitará intentarlo de nuevo.

Se ha guardado la contraseña y su cuenta ha sido activada.

La instalación se ha completado y usted recibirá sus ordenes exclusivamente a través de la **Ader** DriverApp.

**Si necesita ayuda por favor use nuestra [Ayuda en línea](https://driverappwiki.intime.de/DriverApp/index.php/Hauptseite/es) o póngase en contacto con Ader.** 

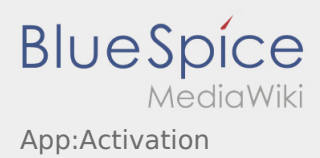

## <span id="page-6-0"></span>Jelszó létrehozása

Válasszon ki egy saját jelszót.

A jelszónak legalább 8 karaktert kell tartalmaznia. A jelszó nem lehet a felhasználóneve. **Jegyezze meg a belépési adatait.**

Adja meg a jelszót kétszer, fogadja el az adatvédelmi nyilatkozatot és kattintson a **Bejelentkezés** / **Felhasználói fiók létrehozása** gombra.

Ha a megadott jelszavak nem stimmelnek, az aktiválás nem történik meg és újra kell próbálkoznia.

- A jelszó mentése megtörtént és a hozzáférés aktiválva lett.
- Kérjük, a jövöben a fuvar lebonyolítása elött jelentkezzen be az inTime DriverApp-ba.

A jelszó létrehozása befejeződött, a jövőben kizárólag az **inTime** DriverApp-on keresztül kapja meg a megbízásokat.

Ha segítségre van szüksége, kérjük, használja az [online útmutatónkat](https://driverappwiki.intime.de/DriverApp/index.php/Hauptseite/hu) vagy jelentkezzen az **inTime**-nál.

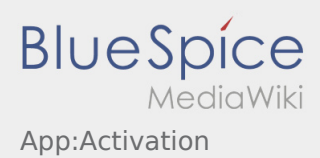

#### <span id="page-7-0"></span>Creating a password

Wybierz własne hasło.

Hasło musi zawierać co najmniej 8 znaków. Hasło nie może zawierać nazwy użytkownika. **Zanotuj pełne dane dostępu.** 

Wprowadź to hasło dwa razy, potwierdź politykę prywatności i kliknij na **Logowanie** / **Utwórz konto** .

Jeśli wprowadzone hasła nie pasują do siebie, aktywacja nie nastąpi i należy spróbować ponownie.

- Twoje hasło zostało zapisane, a konto aktywowane.
- Przed rozpoczęciem transportu należy w późniejszym czasie zalogować się do aplikacji **inTime** DriverApp.

Konfiguracja jest zakończona i od teraz otrzymasz zlecenia wyłącznie za pośrednictwem **inTime** DriverApp.

Jeśli potrzebujesz pomocy, skorzystaj z naszego [Pomoc online](https://driverappwiki.intime.de/DriverApp/index.php/Hauptseite/pl) lub skontaktuj się z nami **inTime**.

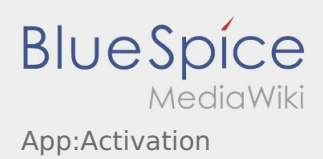

#### <span id="page-8-0"></span>Creare parolă

 $\bullet$  Introduceti parola.

Parola introdusa trebuie sa contina cel putin 8 caractere. Parola nu trebuie sa contina numele de utilizator. **Retineti datele de logare.**

Introduceti parola de doua ori, confirmati ca ati luat la cunostinta informatiile privind Politica de confidentialitate si accesati  $\sqrt{2}$ 

Daca parolele introduse nu coincid, contul poate fi activat, iar procesul de logare trebuie reluat.

- Parola a fost salvata, iar contul dumneavoastra activat.
- În viitor, vă rugăm să vă conectați la inTime DriverApp înainte de a efectua transportul.

Sesiunea de inregistrare a fost incheiata cu succes, iar comenzile de Transport cu **inTime** vor fi prelucrate din aplicatia DriverApp.

Daca aveti nevoie de ajutor , accesati [Ajutor-Online](https://driverappwiki.intime.de/DriverApp/index.php/Hauptseite/ro) sau luati legatura telefonic cu **inTime**.

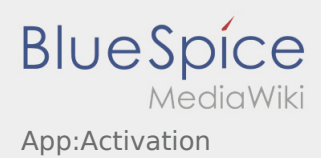

#### <span id="page-9-0"></span>Создание пароля

Выберите свой собственный пароль.

Ваш пароль должен состоять минимум из 8 знаков. Ваш пароль не должен содержать Ваше имя пользователя. **Запомните Ваши данные доступа.**

Введите этот пароль дважды, подтвердите политику конфиденциальности и нажмите на **Войти** / **Создать аккаунт** .

 Если введенные пароли не совпадают, активация не произойдет, и вам придется повторить это еще раз.

- Ваш пароль сохранён и Ваш аккаунт активирован.
- $\bullet$ В будущем, пожалуйста, войдите в систему **inTime** DriverApp, прежде чем выполнять транспортировку.

Настройка завершена, и вы будете получать свои заказы исключительно через **inTime** DriverApp.

Если Вам нужна помощь, используйте [Онлайн-помощь](https://driverappwiki.intime.de/DriverApp/index.php/Hauptseite/ru) иои свяжитесь с **inTime**.

<span id="page-10-0"></span>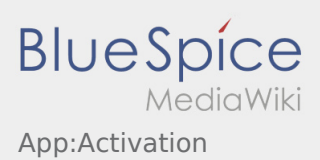